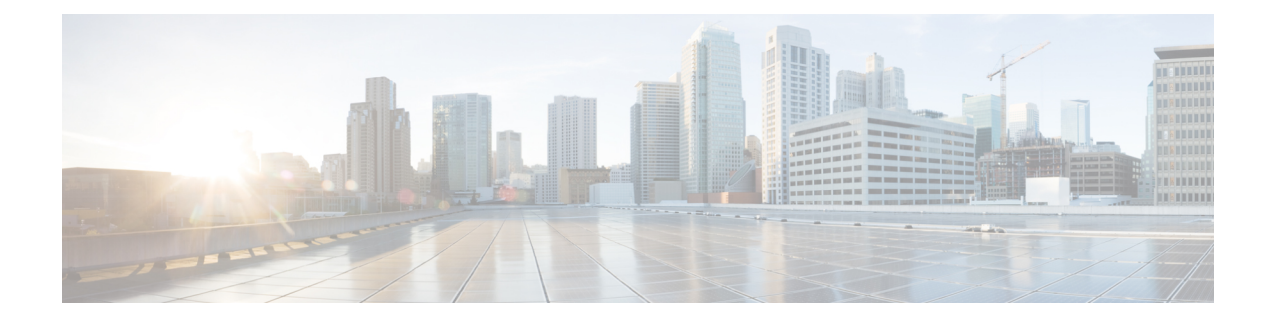

# **Telefooninstellingen Cisco Unified Communications Manager**

- Cisco IP-telefoon instellen, op pagina 1
- Het MAC-adres van de telefoon vaststellen, op pagina 4
- Methoden voor toevoegen van telefoons, op pagina 5
- Gebruikers toevoegen aan Cisco Unified Communications Manager, op pagina 6
- Een gebruiker toevoegen aan een eindgebruikersgroep, op pagina 8
- Telefoons koppelen aan gebruikers , op pagina 8
- Survivable Remote Site Telephony, op pagina 9
- Verbeterde Survivable Remote Site Telephony (SRST), op pagina 12
- Kiesregels van toepassing, op pagina 12

## **Cisco IP-telefoon instellen**

Als autoregistratie niet is ingeschakeld en de telefoon niet bestaat in de Cisco Unified Communications Manager-database, moet u de Cisco IP-telefoon handmatig configureren in Cisco Unified Communications Manager. Sommige taken in deze procedure zijn optioneel, al naar gelang uw systeem en wensen van de gebruikers.

Voor meer informatie over Cisco Unified Communications Manager Administration raadpleegt u de documentatie bij uw specifieke versie van Cisco Unified Communications Manager.

Voer de configuratiestappen in de volgende procedure uit met Cisco Unified Communications Manager Administration.

#### **Procedure**

**Stap 1** Verzamel de volgende informatie over de telefoon:

- Telefoonmodel
- MAC-adres
- Fysieke locatie van de telefoon
- Naam of gebruikers-id van telefoongebruiker
- Apparaatpool
- Partitie, zoekruimte voor bellen en locatiegegevens
- Aantal lijnen en bijbehorende telefoonlijstnummers (DN's) om aan de telefoon toe te wijzen
- Cisco Unified Communications Manager-gebruiker om aan de telefoon te koppelen
- Informatie over telefoongebruik die van invloed is op de sjabloon met snelkeuzetoetsen, telefoonfuncties, IP-telefoon-services of telefoontoepassingen

De informatie bevat een lijst met configuratievereisten voor het instellen van telefoons en geeft de voorlopige configuratie aan die u moet uitvoeren voordat u afzonderlijke telefoons kunt configureren, zoals sjablonen met snelkeuzetoetsen.

- **Stap 2** Controleer of u voldoende eenheidslicenties voor uw telefoon hebt.
- **Stap 3** Pas de sjabloon met snelkeuzetoetsen (indien vereist) aan door het aantal lijnknoppen, snelkiesknoppen of service-URL-knoppen te wijzigen. Selecteer **Apparaat** > **Apparaatinstellingen** > **Sjabloon met snelkeuzetoetsen** om sjablonen te maken en bij te werken.

U kunt een knop Privacy, Alle gesprekken of Mobiliteit toevoegen om te voldoen aan de behoeften van de gebruiker.

Zie [Telefoontoetssjablonen](P881_BK_C136782F_00_cisco-ip-phone-8800_series_chapter9.pdf#nameddest=unique_136) voor meer informatie.

**Stap 4** Definieer de apparaatpools. Selecteer **Systeem** > **Apparaatpool**.

Met apparaatpools definieert u gemeenschappelijke kenmerken voor apparaten, zoals regie, datum/tijd-groep, schermtoetssjabloon en MLPP-informatie.

**Stap 5** Definieer het algemene telefoonprofiel. Selecteer **Apparaat** > **Apparaatinstellingen** > **Algemeen telefoonprofiel**.

> Algemene telefoonprofielen bevatten gegevens die de Cisco TFTP-server nodig heeft en algemene telefooninstellingen zoals Niet storen en opties voor functies.

**Stap 6** Bepaal een zoekruimte voor gesprekken. Klik in Cisco Unified Communications Manager Administration op **Call Routing (Gespreksrouting)** > **Class of Control (Beheerklasse)** > **Zoekruimte voor bellen**.

> Een zoekruimte voor bellen is een verzameling partities die worden doorzocht om vast te stellen hoe een gebeld nummer wordt gerouteerd. De zoekruimte voor bellen (CSS) voor het apparaat en de zoekruimte voor bellen voor het telefoonlijstnummer worden gecombineerd. Het telefoonlijstnummer CSS heeft voorrang boven de CSS van het apparaat.

- **Stap 7** Configureer een beveiligingsprofiel voor het apparaattype en protocol. Selecteer **Systeem** > **Beveiliging** > **Beveiligingsprofiel telefoon**.
- **Stap 8** Voeg de telefoon toe en configureer de instellingen door de vereiste velden in te vullen in het telefoonconfiguratievenster. Een asterisk (\*) naast het veld geeft een verplicht veld aan; bijvoorbeeld, MAC-adres en apparaatpool.

Met deze stap voegt u het apparaat met de standaardinstellingen toe aan de Cisco Unified Communications Manager-database.

Voor meer informatie over de productspecifieke configuratievelden klikt u op "?" Help-knop in het telefoonconfiguratievenster.

 $\mathbf l$ 

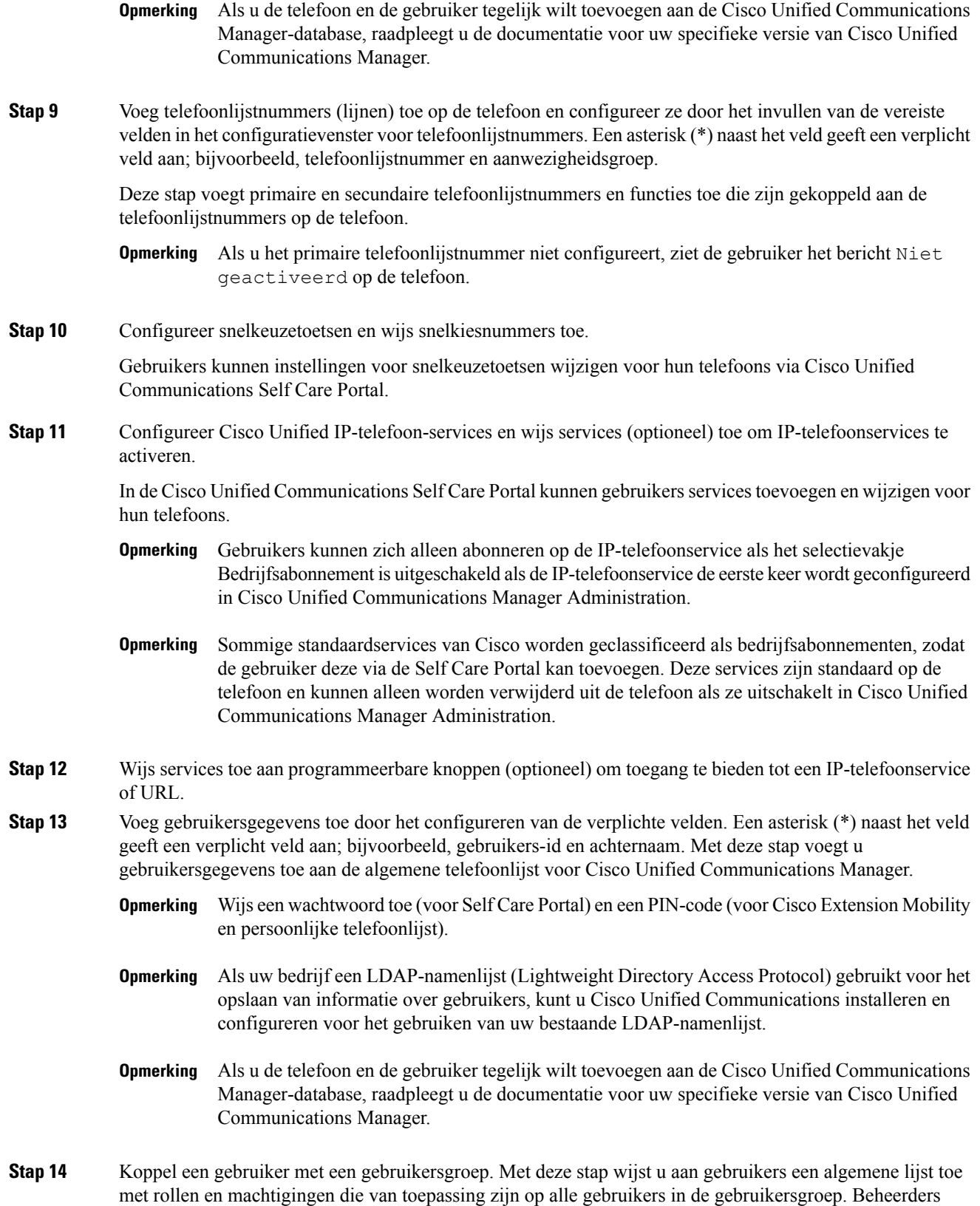

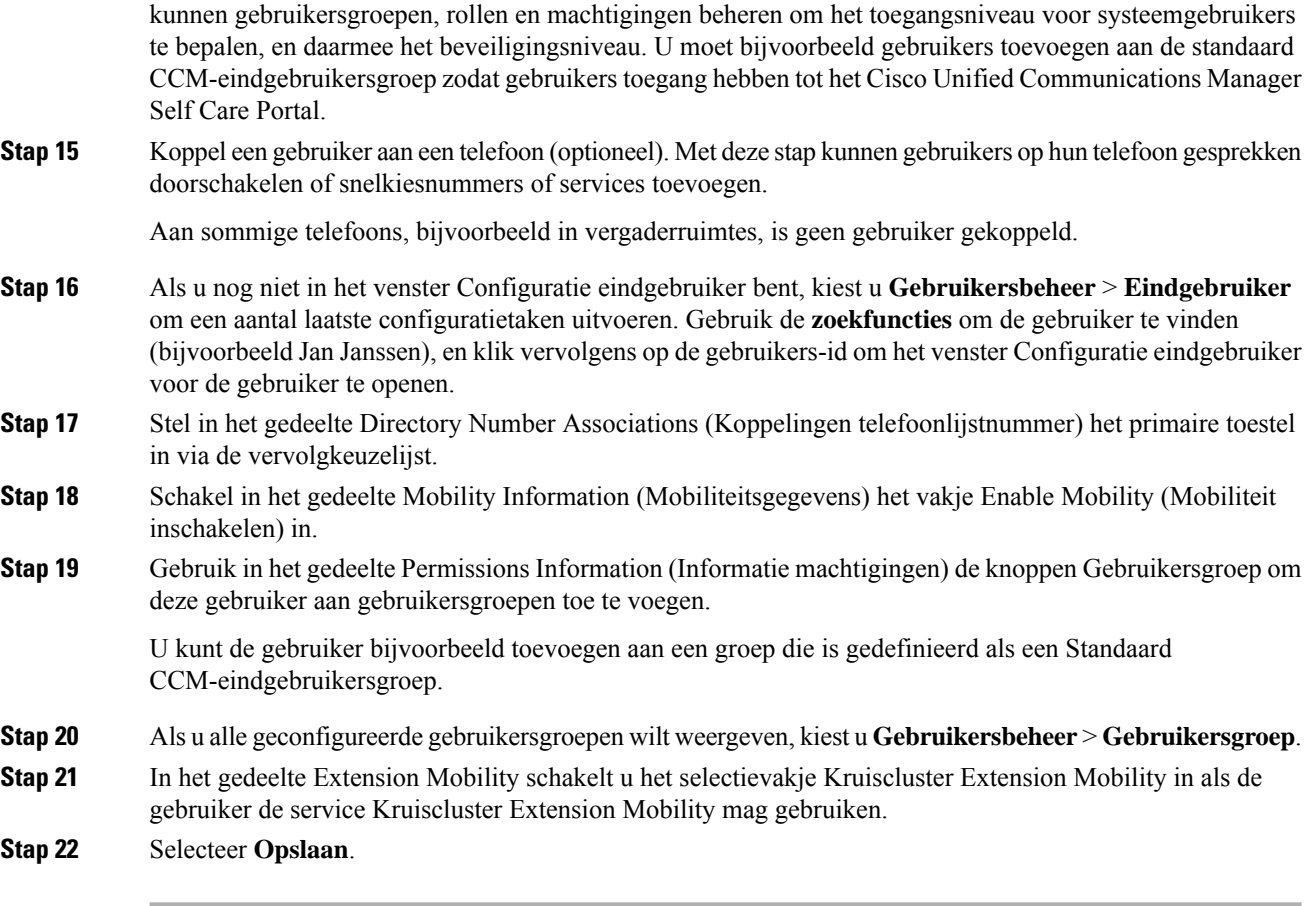

#### **Verwante onderwerpen**

Cisco Unified [Communications](P881_BK_C136782F_00_cisco-ip-phone-8800_series_preface1.pdf#nameddest=unique_8) Manager Documentatie

## **Het MAC-adres van de telefoon vaststellen**

Als u telefoons wilt toevoegen aan Cisco Unified Communications Manager, moet u het MAC-adres van een telefoon vaststellen.

#### **Procedure**

Voer een van de volgende handelingen uit:

- Druk op de telefoon op **Toepassingen<sup>.</sup>**  $\ddot{\bm{\cdot}}$ , selecteer **Telefoongegevens** en kijk naar het veld MAC-adres.
- Zoek het MAC-label op de achterkant van de telefoon.
- Open de webpagina van de telefoon en klik op **Apparaatinformatie**.

### **Methoden voor toevoegen van telefoons**

Nadat u Cisco IP-telefoon hebt geïnstalleerd, kunt u een van de volgende opties kiezen om telefoons aan de Cisco Unified Communications Manager-database toe te voegen.

- Telefoons afzonderlijk met Cisco Unified Communications Manager Administration toevoegen
- Meerdere telefoons toevoegen met het bulkbeheerprogramma (BAT).
- Automatische registratie
- Het bulkbeheerprogramma en het programma voor ondersteuning van automatisch geregistreerde telefoons

Voordat u telefoons afzonderlijk of met BAT toevoegt, hebt u het MAC-adres van de telefoon nodig. Zie Het MAC-adres van de telefoon vaststellen, op pagina 4 voor meer informatie.

Voor meer informatie over het bulkbeheerprogramma raadpleegt u de documentatie bij uw specifieke versie van Cisco Unified Communications Manager.

### **Afzonderlijke telefoons toevoegen**

Verzamel het MAC-adres en de telefoongegevens voor de telefoon die u wilt toevoegen aan Cisco Unified Communications Manager.

#### **Procedure**

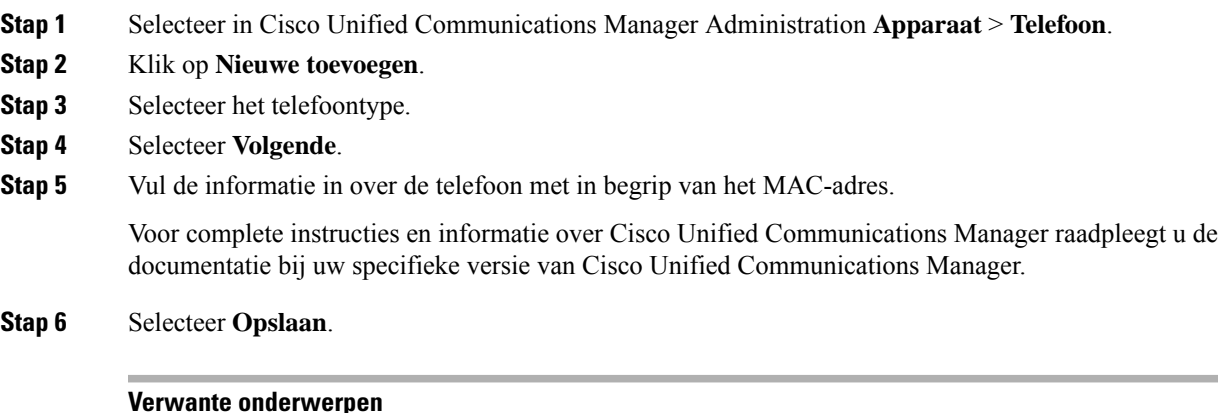

Cisco Unified [Communications](P881_BK_C136782F_00_cisco-ip-phone-8800_series_preface1.pdf#nameddest=unique_8) Manager Documentatie

### **Telefoons toevoegen met BAT-telefoonsjabloon**

Met het Cisco Unified Communications Bulkbeheerprogramma (BAT) kunt u batchbewerkingen uitvoeren, zoals het registreren van meerdere telefoons.

Als u telefoons alleen met BAT wilt toevoegen (niet samen met TAPS), moet u het juiste MAC-adres voor elke telefoon verkrijgen.

Voor meer informatie over het werken met BAT raadpleegt u de documentatie bij uw specifieke versie van Cisco Unified Communications Manager.

#### **Procedure**

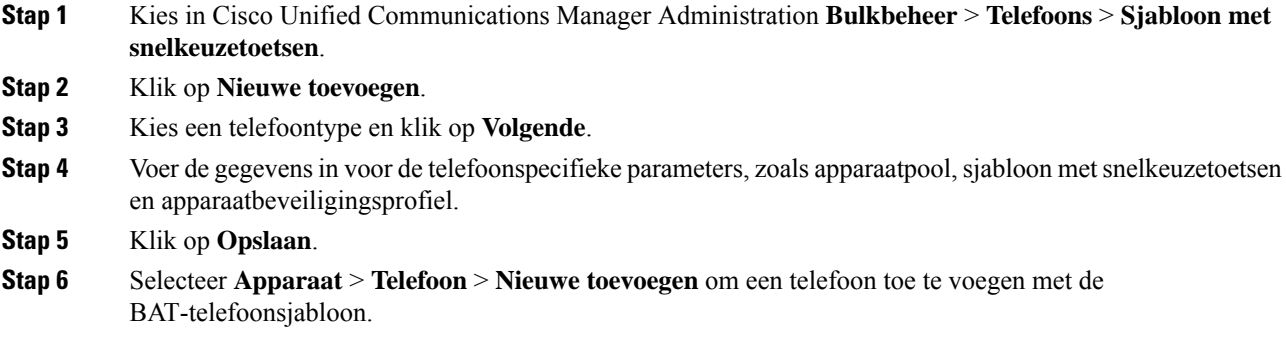

#### **Verwante onderwerpen**

Cisco Unified [Communications](P881_BK_C136782F_00_cisco-ip-phone-8800_series_preface1.pdf#nameddest=unique_8) Manager Documentatie

# **Gebruikers toevoegen aan Cisco Unified Communications Manager**

U kunt informatie weergeven en bijhouden over de gebruikers die zijn geregistreerd in Cisco Unified Communications Manager. In Cisco Unified Communications Manager kan elke gebruiker ook deze taken uitvoeren:

- De bedrijfstelefoonlijst en andere aangepaste telefoonlijsten openen vanaf een Cisco IP-telefoon.
- Een persoonlijke telefoonlijst maken.
- Snelkiesnummers en nummers voor doorschakelen instellen.
- Abonneren op services die toegankelijk zijn van een Cisco IP-telefoon.

#### **Procedure**

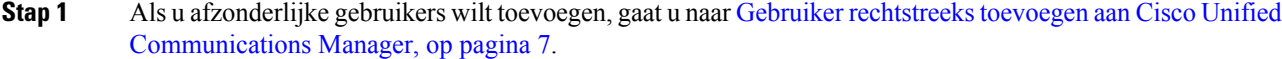

**Stap 2** Als u gebruikers in batch wilt toevoegen, gebruikt u het Bulkbeheerprogramma. Met deze methode kunt u ook een identiek standaardwachtwoord voor alle gebruikers instellen.

> Voor meer informatie raadpleegt u de documentatie bij uw specifieke versie van Cisco Unified Communications Manager.

#### **Verwante onderwerpen**

Cisco Unified [Communications](P881_BK_C136782F_00_cisco-ip-phone-8800_series_preface1.pdf#nameddest=unique_8) Manager Documentatie

### **Een gebruiker toevoegen uit externe LDAP-namenlijst**

Als u een gebruiker hebt toegevoegd aan een LDAP-namenlijst (een niet-Cisco Unified Communications Server-lijst), kunt u de LDAP-namenlijst meteen synchroniseren met de Cisco Unified Communications Manager waarop u de gebruiker en de gebruikerstelefoon toevoegt.

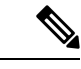

#### **Opmerking**

Als u de LDAP-namenlijst niet meteen synchroniseert met de Cisco Unified Communications Manager, bepaalt het synchronisatieschema in het venster LDAP-namenlijst wanneer de volgende automatische synchronisatie is gepland. Synchronisatie moet plaatsvinden voordat u een nieuwe gebruiker aan het apparaat kunt koppelen.

#### **Procedure**

- **Stap 1** Log in bij Cisco Unified Communications Manager Administration.
- **Stap 2** Selecteer **Systeem** > **LDAP** > **LDAP-namenlijst**.
- **Stap 3** Gebruik **Zoeken** om de LDAP-namenlijst te vinden.
- **Stap 4** Klik op de naam van de Persoonlijke telefoonlijst.
- **Stap 5** Klik op **Perform Full Sync Now** (Volledige synchronisatie nu uitvoeren).

### **GebruikerrechtstreekstoevoegenaanCiscoUnifiedCommunicationsManager**

Als u niet werkt met een LDAP-namenlijst (Lightweight Directory Access Protocol), kunt u een gebruiker rechtstreeks toevoegen met Cisco Unified Communications Manager Administration door deze stappen uit te voeren.

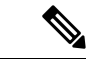

Als LDAP wordt gesynchroniseerd, kunt u geen gebruiker toevoegen met Cisco Unified Communications Manager Administration. **Opmerking**

#### **Procedure**

**Stap 1** Selecteer in Cisco Unified Communications Manager Administration **Gebruikersbeheer** > **Eindgebruiker**.

- **Stap 2** Klik op **Nieuwe toevoegen**.
- **Stap 3** Geef de volgende informatie op in het deelvenster Gebruikersgegevens:
	- Gebruikers-id: voer de identificerende naam van de eindgebruiker in. In Cisco Unified Communications Manager mag de gebruikers-id niet worden gewijzigd nadat deze is gemaakt. U kunt de volgende speciale tekens gebruiken: =, +, <, >, #,;, \,, "" en spaties. **Voorbeeld**: johndoe
- Wachtwoord en Wachtwoord bevestigen: voer vijf of meer alfanumerieke of speciale tekens in voor het eindgebruikerswachtwoord. U kunt de volgende speciale tekens gebruiken:  $=, +, <, >, \#,$ ;, \,, "" en spaties.
- Achternaam: Voer de achternaam van de eind gebruiker in. U kunt de volgende speciale tekens gebruiken:  $=, +, <, >, \#$ , ;, \,, ""en spaties. **Voorbeeld**: doe
- Telefoonnummer: voer het primaire telefoonlijstnummer voor de eindgebruiker in. Eindgebruikers kunnen meerdere lijnen op hun telefoon hebben. **Voorbeeld**: 26640 (interne bedrijfstelefoonnummer van John Doe)

**Stap 4** Klik op **Opslaan**.

### **Een gebruiker toevoegen aan een eindgebruikersgroep**

Als u een gebruiker wilt toevoegen aan de Cisco Unified Communications Manager Standard-eindgebruikersgroep, voert u deze stappen uit:

#### **Procedure**

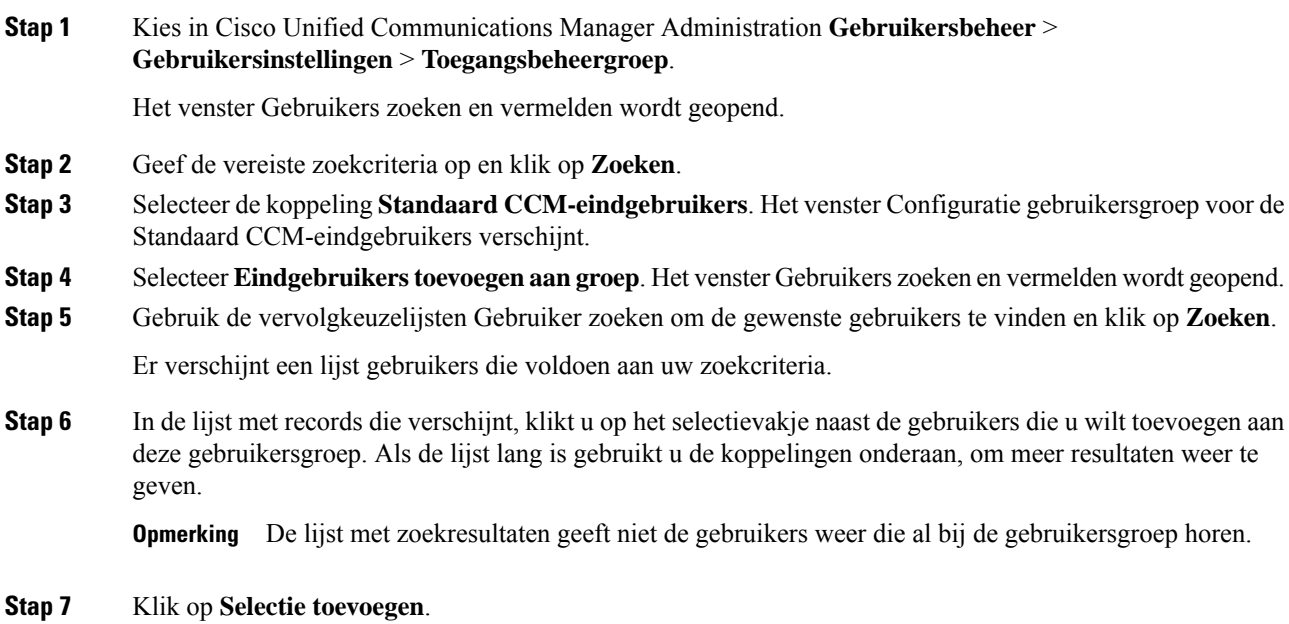

## **Telefoons koppelen aan gebruikers**

U koppelt telefoons aan gebruikers via het venster Cisco Unified Communications Manager Eindgebruiker.

#### **Procedure**

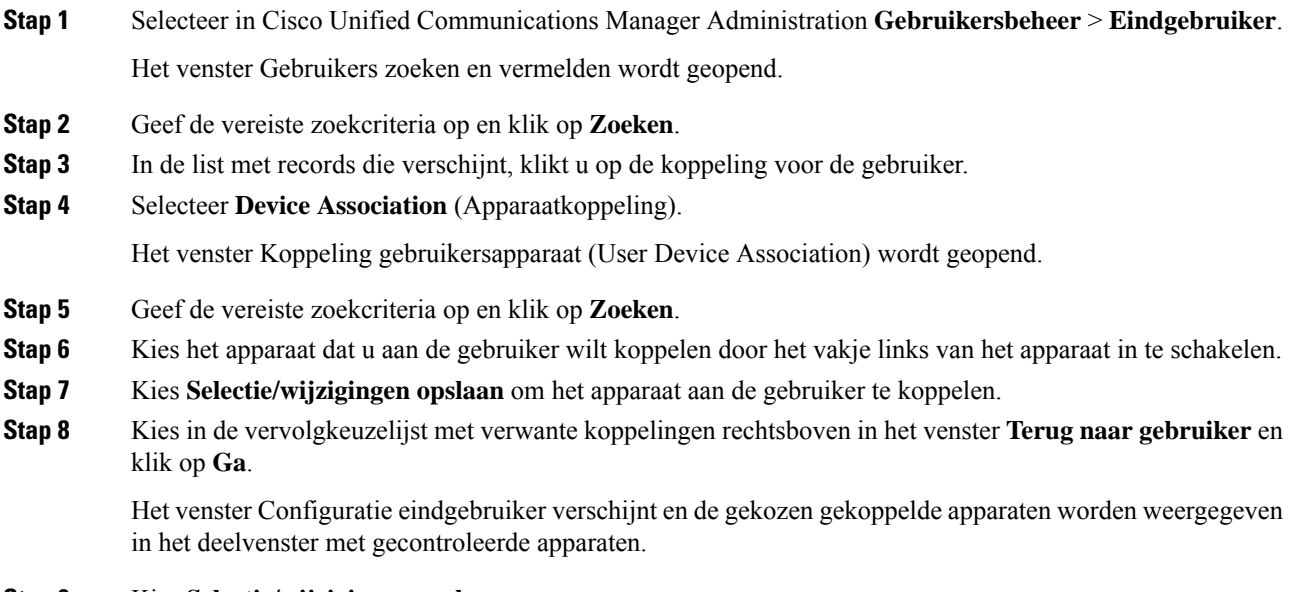

**Stap 9** Kies **Selectie/wijzigingen opslaan**.

## **Survivable Remote Site Telephony**

Survivable Remote Site Telephony (SRST) zorgt ervoor dat de telefoonfuncties toegankelijk blijven wanneer de WAN-verbinding wordt verbroken. In dit scenario kan de telefoon een bestaand gesprek actief houden en heeft de gebruiker toegang tot een subset van de beschikbare voorzieningen. Bij failover ontvangt de gebruiker een waarschuwing op de telefoon.

Zie voor meer informatie over ondersteunde firmware en Survivable Remote Site Telephony de pagina *Compatibiliteitsinformatie Cisco Unified Survivable Remote Site Telephony* op Cisco.com [\(http://www.cisco.com/c/en/us/support/unified-communications/unified-survivable-remote-site-telephony/products-device-support-tables-list.html](http://www.cisco.com/c/en/us/support/unified-communications/unified-survivable-remote-site-telephony/products-device-support-tables-list.html)).

In de volgende tabel wordt beschreven welke functies beschikbaar zijn tijdens de failover.

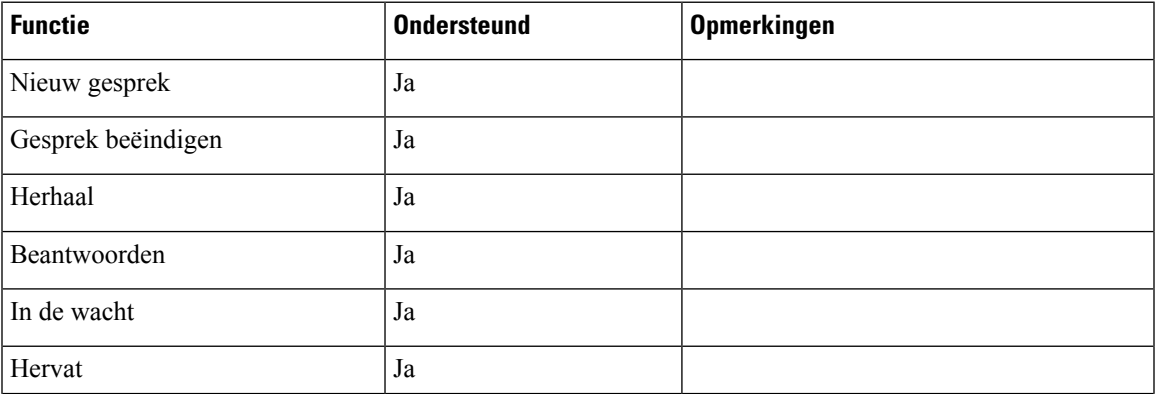

#### **Tabel 1: Ondersteuning van SRST-functie**

I

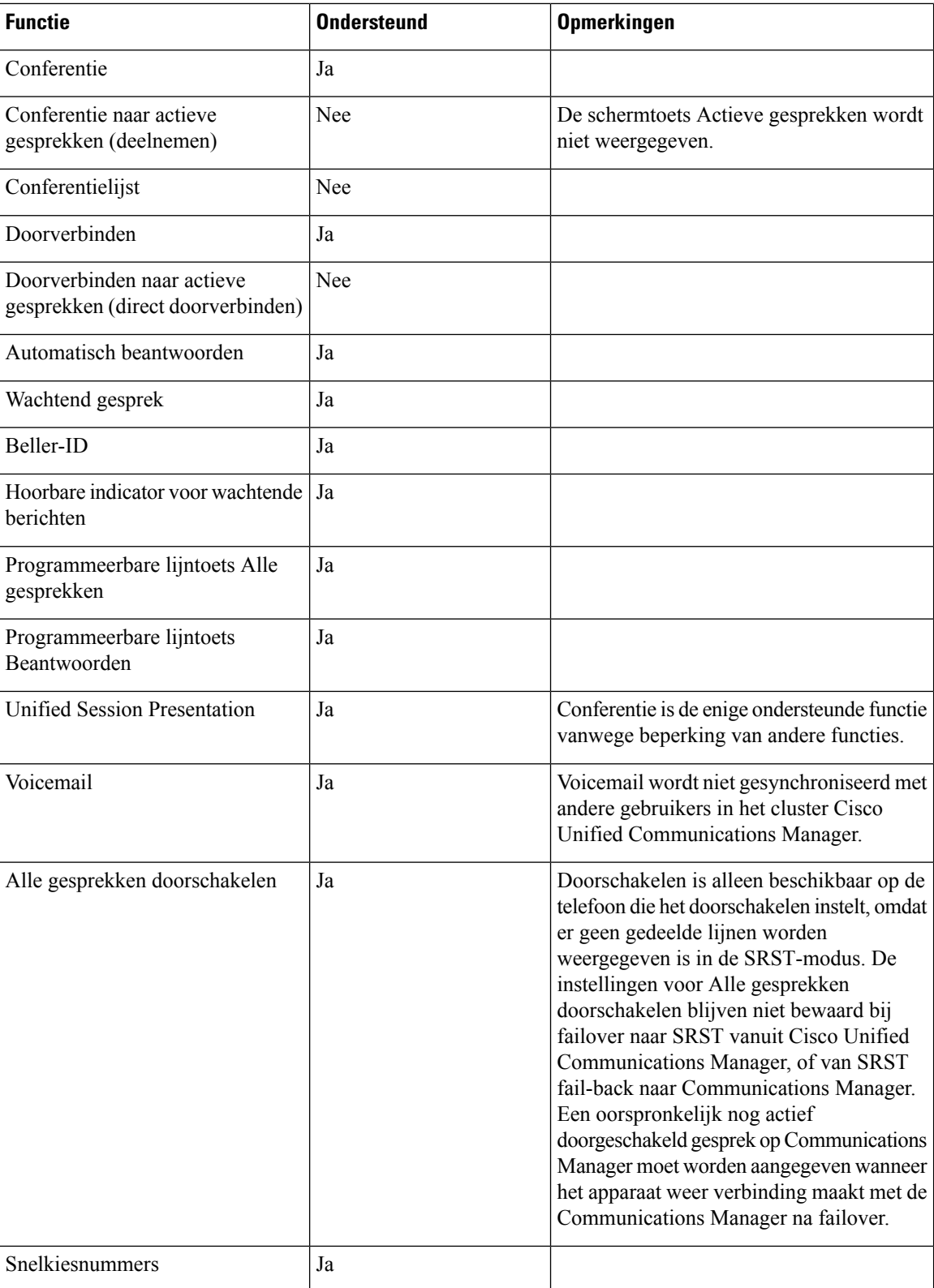

 $\mathbf l$ 

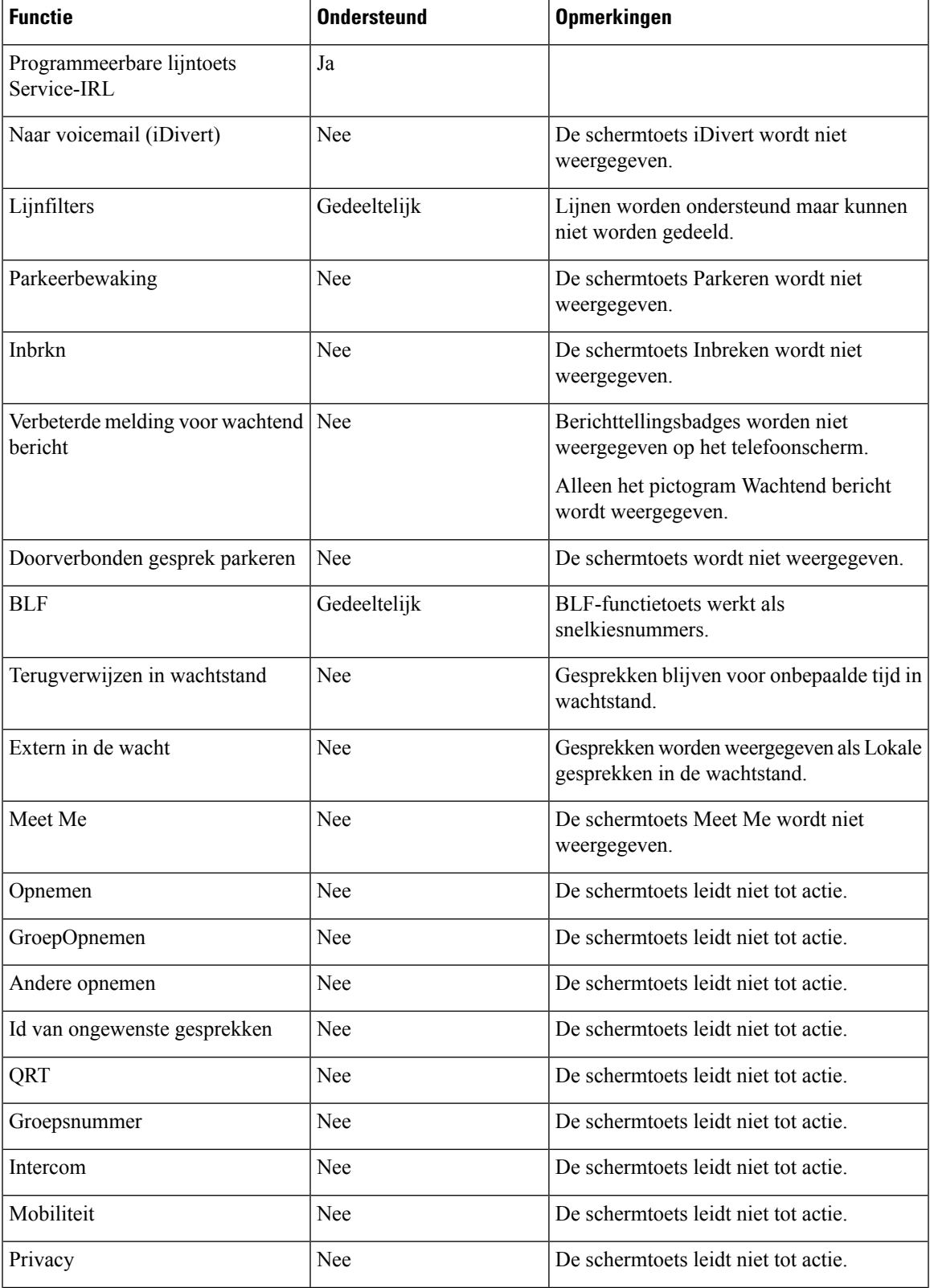

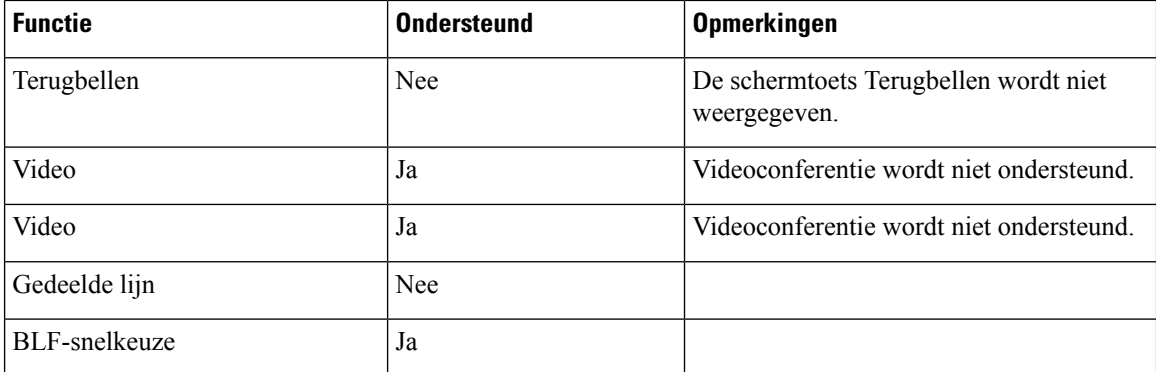

## **Verbeterde Survivable Remote Site Telephony (SRST)**

Verbeterde Survivable Remote Site Telephony (E-SRST) zorgt ervoor dat extra telefoonfuncties beschikbaar zijn en toegankelijk blijven wanneer de WAN-verbinding wordt verbroken. E-SRST ondersteunt naast de functies die door Survivable Remote Site Telephony (SRST) worden ondersteund, het volgende:

- Gedeelde lijn
- Busy-Lamp-Field (BLF)
- Videogesprekken

Zie voor meer informatie over ondersteunde firmware en Survivable Remote Site Telephony de pagina *Compatibiliteitsinformatie Cisco Unified Survivable Remote Site Telephony* op Cisco.com [\(http://www.cisco.com/c/en/us/support/unified-communications/unified-survivable-remote-site-telephony/products-device-support-tables-list.html](http://www.cisco.com/c/en/us/support/unified-communications/unified-survivable-remote-site-telephony/products-device-support-tables-list.html)).

### **Kiesregels van toepassing**

Kiesregels van toepassing worden gebruikt om de nummers van gedeelde mobiele contactpersonen te converteren naar kiesbare netwerknummers. Kiesregels van toepassing gelden niet wanneer de gebruiker handmatig een nummer kiest of als het nummer wordt bewerkt voordat de gebruiker het gesprek start.

Kiesregels van toepassing worden ingesteld in Cisco Unified Communications Manager.

Meer informatie over kiesregels vindt u in de *Systeemconfiguratiehandleiding voor Cisco Unified Communications Manager*, hoofdstuk "Kiesregels configureren".

### **Kiesregels van toepassing configureren**

#### **Procedure**

**Stap 1** Ga in Cisco Unified Communications ManagerBeheer naar **Gespreksrouting** > **Kiesregels** > **Kiesregels van toepassing**.

**Stap 2** Kies **Nieuwe toevoegen** voor het maken van een nieuwe kiesregel van toepassing of kies een bestaande kiesregel van toepassing om deze te bewerken.

**Stap 3** Vul de volgende velden in:

- **Naam** Dit veld bevat een unieke naam voor de kiesregel die maximaal 20 alfanumerieke tekens kan bevatten en elke combinatie van spaties, punten (.), koppeltekens (-) en onderstrepingstekens (\_).
- **Beschrijving** Dit veld bevat een korte beschrijving die u voor de kiesregel opgeeft.
- **Nummerbegint met** Dit veld bevat de eerste cijfers van de telefoonlijstnummers waarop u deze kiesregel van toepassing wilt toepassen.
- **Aantal cijfers** Dit verplichte veld bevat de eerste cijfers van de telefoonlijstnummers waarop u deze kiesregel van toepassing wilt toepassen.
- **Totaal aantal cijfers dat moet worden verwijderd** Dit verplichte veld bevat het aantal cijfers waarvan u wilt dat Cisco Unified Communications Manager ze verwijdert uit de telefoonlijstnummers die van toepassing zijn op deze kiesregel.
- **Voorvoegsel met patroon** Dit veld bevat het patroon dat voorafgaat aan telefoonlijstnummers die van toepassing zijn voor deze kiesregel van toepassing.
- **Prioriteit van Kiesregels van toepassing** Dit veld wordt weergegeven wanneer u het voorvoegsel met patroon invoert. In het veld kunt u de prioriteit opgeven van de kiesregels voor de toepassing.

**Stap 4** Start Cisco Unified Communications Manager opnieuw.

 $\mathbf I$ 

i.

### Over de vertaling

Cisco biedt voor sommige gebieden lokalisatie aan voor deze content. De vertalingen worden echter alleen aangeboden ter informatie. Als er sprake is van inconsistentie, heeft de Engelse versie van de content de voorkeur.